# MONITORING<br>DE SITE WEB

### $\overline{L}e$

# Guide de Démarrage

 $par$  $internetVista$ 

internetVista - Uptime Is Money!

# Bienvenue chez internetVista !

Tous les sites web sont confrontés à un moment ou à un autre à des problèmes, que vous soyez en charge d'un site e-commerce ou d'une application SaaS, ce n'est qu'une question de temps avant que vous soyez face à une indisponibilité.

#### **Au plus tôt averti, au plus vite vous serez en mesure de pouvoir régler le problème !**

Ce guide a été créé afin de permettre à toute personne travaillant dans le monde du web, de pouvoir comprendre ce qu'est le monitoring de site web et comment le mettre en place facilement pour son propre site en seulement quelques minutes.

Ce document vous permet de savoir comment :

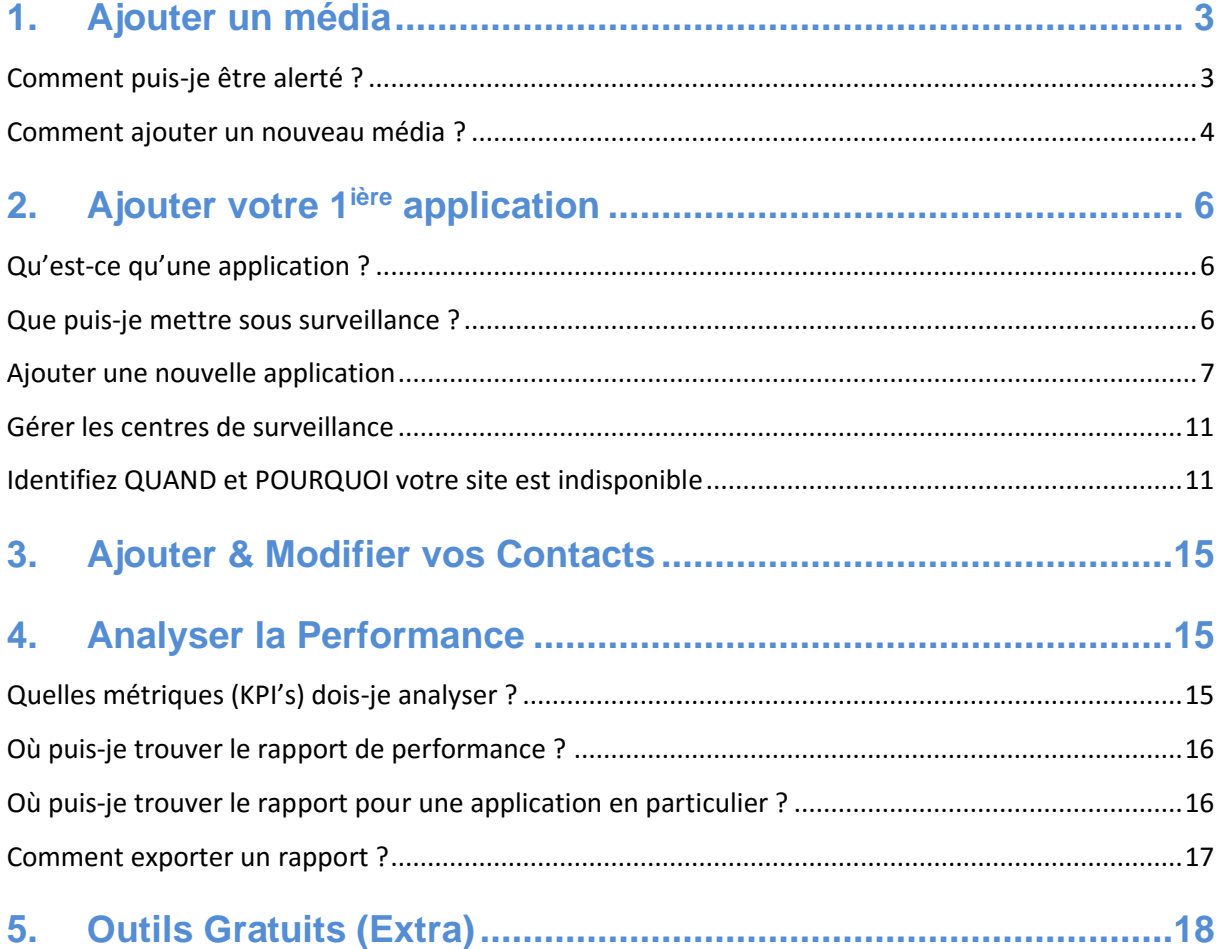

Si vous avez besoin d'informations supplémentaires, n'hésitez pas à vous rendre sur notre **[FAQ](https://www.internetvista.com/fr/foire-aux-questions-sur-le-monitoring-et-la-surveillance-site-web.htm?utm_source=getting_started_guide_fr&utm_medium=inside_content&utm_campaign=internetVista_tools)**. Contactez-nous **[directement](https://www.internetvista.com/fr/contacter-fournisseur-service-monitoring-internet.htm?utm_source=getting_started_guide_fr&utm_medium=inside_content&utm_campaign=internetVista_tools)** [\(support@internetvista.com\)](mailto:support@internetvista.com)) si vous avez le moindre problème. Nous serons ravis de pouvoir vous aider !

# <span id="page-2-0"></span>**1. Ajouter un média**

#### **Qu'est-ce qu'un média ?**

Un média est le lien entre vous et internetVista, c'est le **moyen par lequel vous souhaitez être alerté** lorsque nous détectons un problème sur votre site sous surveillance. Lors de votre inscription, le média par défaut défini est votre adresse email.

Si vous n'avez pas encore de compte, n'hésitez pas à démarrer votre [essai gratuit ici.](https://www.internetvista.com/?utm_source=getting_started_guide_fr&utm_medium=inside_content&utm_campaign=internetVista_tools)

#### <span id="page-2-1"></span>**Comment puis-je être alerté ?**

Lors de votre période d'essai, vous pouvez utiliser autant de médias que vous le voulez.

Voici ci-dessous, la liste complètes des médias disponibles :

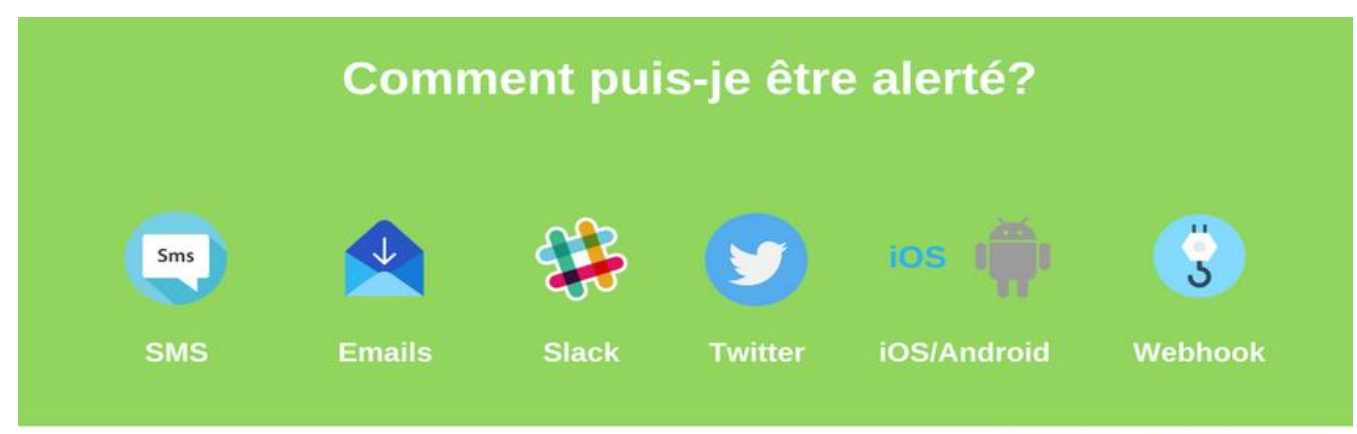

internetVista - Uptime Is Money!

## **Information importante** Lors de votre période d'essai, vous bénéficiez de **10 notifications via SMS**. Une fois la limite atteinte, nous demandons 17 cents pour chaque SMS en plus. Bien sûr, cela n'est pas facturé sans votre accord. Pour plus d'informations, nous vous invitons à consulter **[ce lien](https://www.internetvista.com/fr/cout-service-monitoring-internet.htm?utm_source=getting_started_guide_fr&utm_medium=inside_content&utm_campaign=internetVista_tools)**. **Pour ajouter Slack, veuillez suivre le processus via [ce lien.](https://www.internetvista.com/fr/recevoir-les-alertes-monitoirng-channel-slack.htm?utm_source=getting_started_guide_fr&utm_medium=inside_content&utm_campaign=internetVista_tools)**

#### <span id="page-3-0"></span>**Comment ajouter un nouveau média ?**

C'est assez simple, allez sur « Média » et cliquez sur « Nouveau média ».

|    | <b>VISLa.com</b>    |              |                       | Etape 1         |        |                                          |               | Bienvenue alexis (amagemananana aan) C Quitter |
|----|---------------------|--------------|-----------------------|-----------------|--------|------------------------------------------|---------------|------------------------------------------------|
|    | Tableau de bord     | Applications | Médias                | <b>Rapports</b> | Compte | Revendeur                                | <b>O</b> Aide |                                                |
|    | Liste des médias    |              |                       |                 |        |                                          | Etape 2       | Nouveau média +                                |
| Φ٠ |                     |              |                       |                 |        |                                          |               |                                                |
|    |                     |              |                       |                 |        |                                          |               |                                                |
| ü  | Type                | Actif        | Α<br>email alexis     | <b>Alias</b>    | A      | email@internatiolata.com                 | Libellé       |                                                |
| ū  | $^{\circledR}$<br>w |              | <b>Twitter Alexis</b> |                 |        | tweet vers alexis martial                |               | 0000<br>0000                                   |
| ۵  | 壷                   |              | Android alovis        |                 |        | Android allassa machinessesses a support |               | 0000                                           |

*Média > ajouter un nouveau média > email/SMS/Twitter/Slack/Webhook*

Pour recevoir vos alertes par notification sur votre smartphone, téléchargez notre application gratuite qui se trouve **en bas à droite de votre « tableau de bord** ».

Vous pouvez télécharger l'application mobile en cliquant sur l'icône ci-dessous :

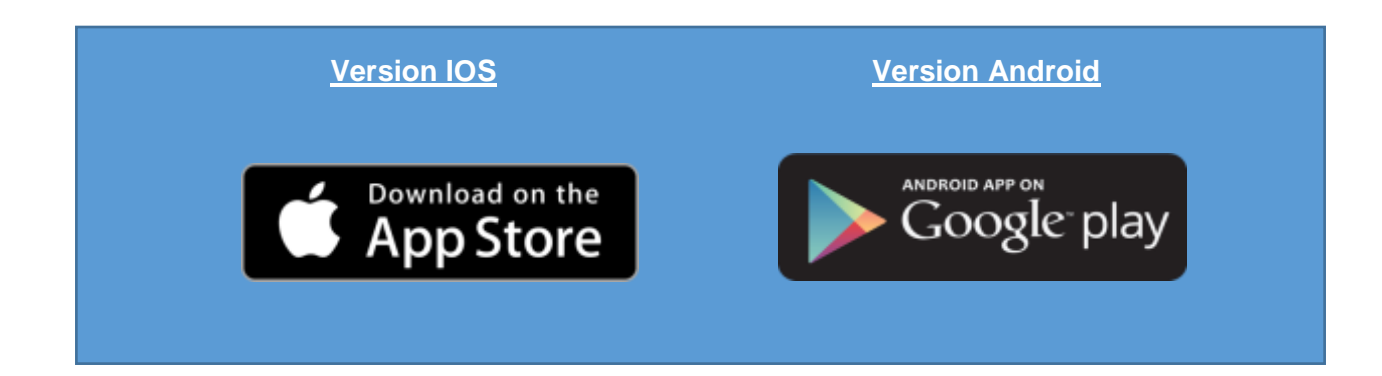

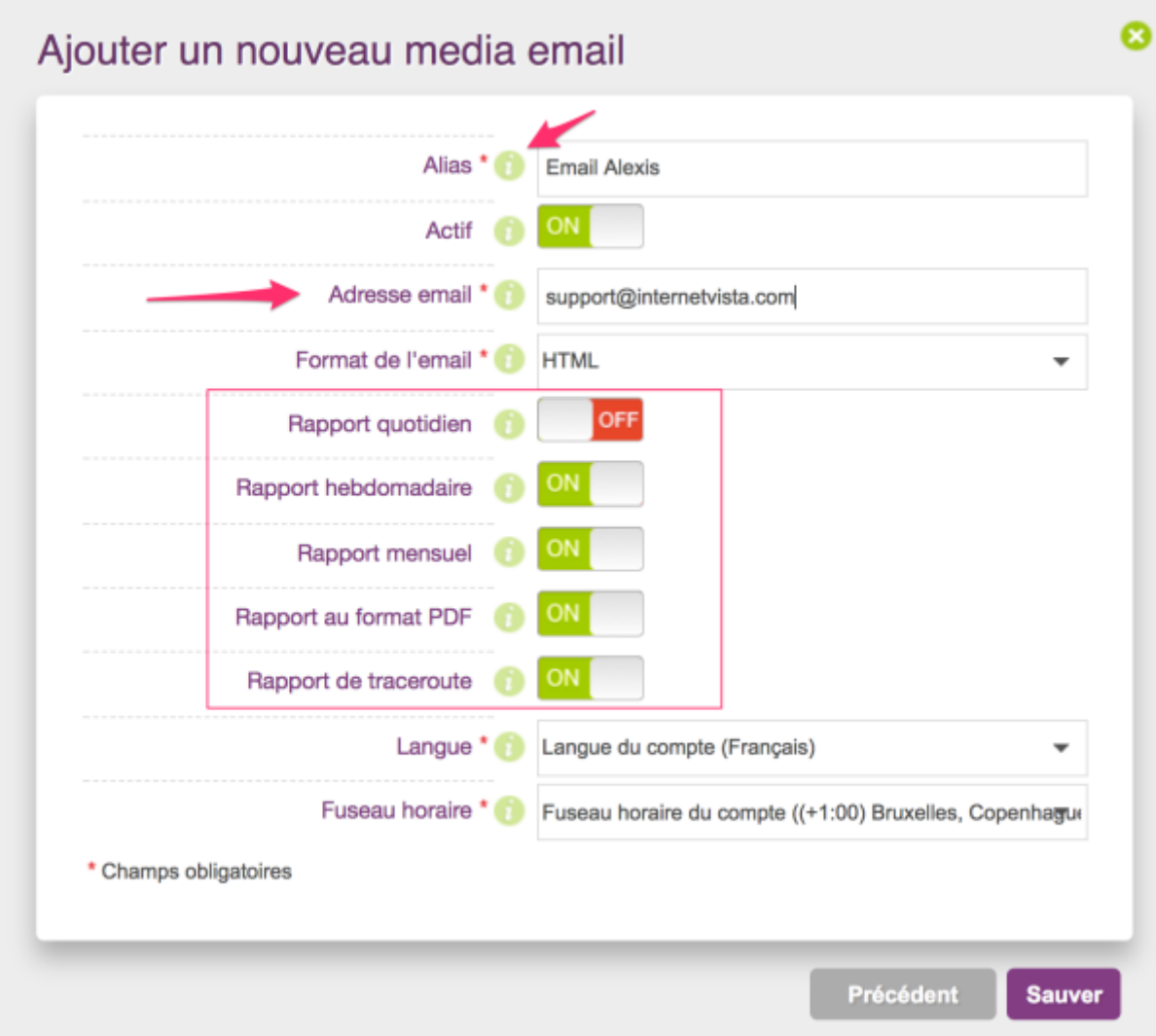

Pour rajouter une adresse email, suivez les instructions ci-dessous

*Comment rajouter une adresse email pas à pas*

Le média email vous permet de :

- **- Définir la fréquence** d'envoi des rapports de performance
- **- Inclure ou non** un rapport PDF
- **- Inclure le traceroute** lorsqu'un incident est détecté

Si vous partagez votre compte avec un de vos collèges qui ne parlent pas la même langue que vous, vous pouvez le changer via cet écran. Le fuseau horaire peut également être modifié dans cette section.

# <span id="page-5-0"></span>**2. Ajouter votre 1ière application**

#### <span id="page-5-1"></span>**Qu'est-ce qu'une application ?**

Une application est **l'élément que vous souhaitez mettre sous surveillance**. Ça peut être une adresse web (URL), un serveur ou même une base de données. Si vous souhaitez surveiller votre site web par exemple, l'application sera un URL dans ce cas (HTTP/HTTPS).

#### <span id="page-5-2"></span>**Que puis-je mettre sous surveillance ?**

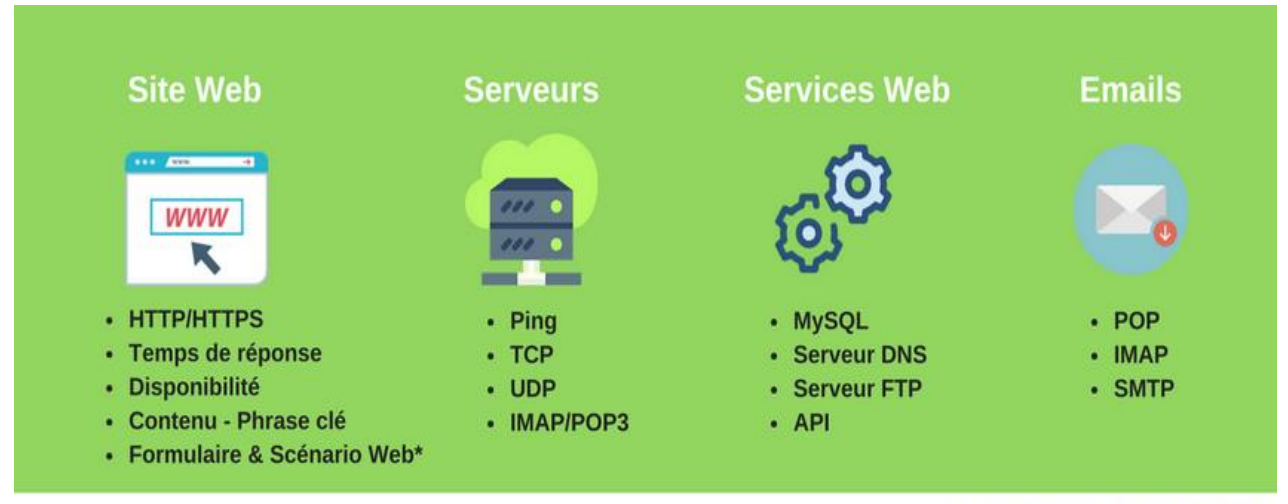

internetVista - Uptime Is Money!

#### • *Votre site/blog est sous WordPress ?*

 *Assurez-vous de télécharger le plugin* **[via ce lien](https://wordpress.org/plugins/wp-internetvista?nid=121&utm_source=getting_started_guide_fr&utm_medium=inside_content&utm_campaign=internetVista_tools)***.*

#### • *Monitoring de Formulaires Web :*

Simulation du bon fonctionnement de vos formulaires de contact ou commande en ligne.

**Pour plus d'informations, [cliquez ici](https://www.internetvista.com/fr/tester-soumission-formulaire-site-web.htm?utm_source=getting_started_guide_fr&utm_medium=inside_content&utm_campaign=internetVista_tools)**

#### • *Scénario Web – Surveillez l'expérience utilisateur :*

 *Simulation d'un parcours/chemin de navigation sur votre site web d'un point de vue utilisateur. Ex : Parcours d'achat :*

 *Utilisateur arrive sur la page d'accueil, clique sur la page produit, ajoute au panier et paie. Pour plus d'informations,* **[cliquez ici](https://www.internetvista.com/fr/monitoring-transactionnel-site-web.htm)**

#### <span id="page-6-0"></span>**Ajouter une nouvelle application**

Afin de ne pas compliquer l'exercice, nous allons voir **comment mettre son site web sous surveillance**.

Disons que vous êtes responsable du site d'Amazon. Vous voulez vous assurer que vos visiteurs aient toujours accès au site et n'ont aucun problème à faire leurs achats. Le premier élément à mettre sous surveillance est **votre page d'accueil**. Il est indispensable qu'elle soit toujours disponible parce qu'elle est le **point d'entrée et représente probablement 90% de votre trafic**.

Voici les étapes à suivre pour surveiller votre page d'accueil :

**Etape 1 :** Ajoutez une nouvelle application – Sites Web Sécurisés\* **Etape 2 :** Nommez la – Définissez la fréquence de vérification (5-60 min compte d'essai) **Etape 3 :** Liez-la avec le(s) média(s) de votre choix

*\*Si votre site est en « HTTP », assurez-vous de choisir « Sites Web ». Dans notre exemple, le site d'Amazon est sécurisé et apparaît en « HTTPS ».* 

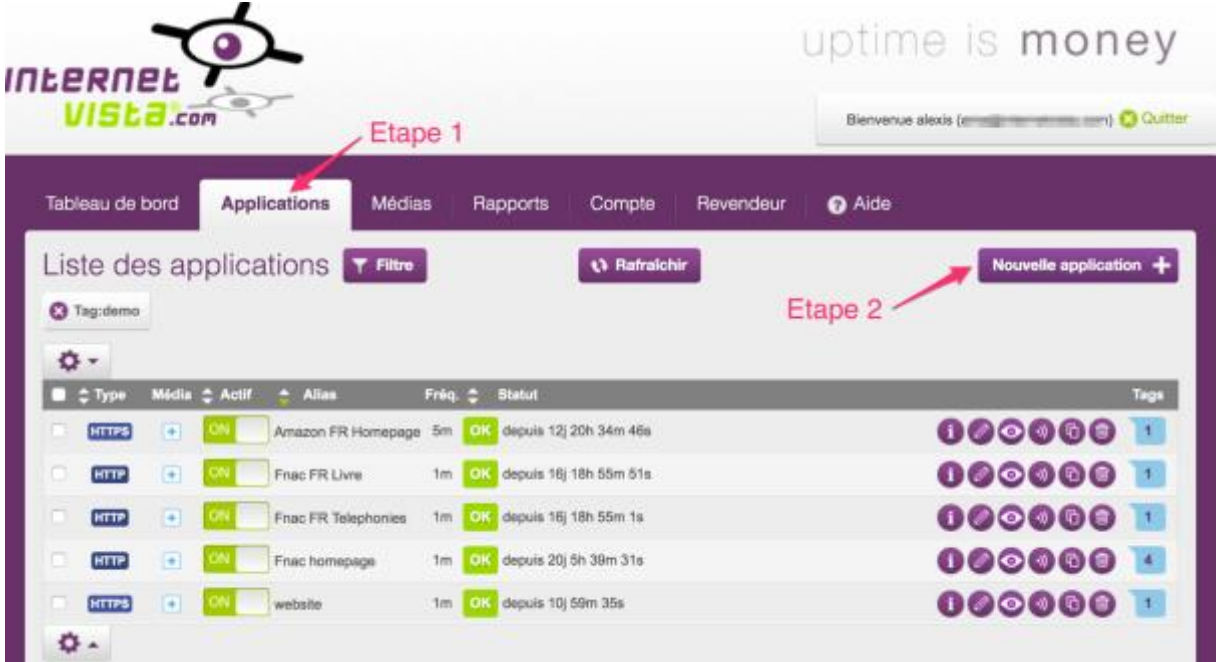

#### **Etape 1 : Ajouter une application**

#### **Choisissez en fonction de votre URL – Est-elle en HTTP ou en HTTPS ?**

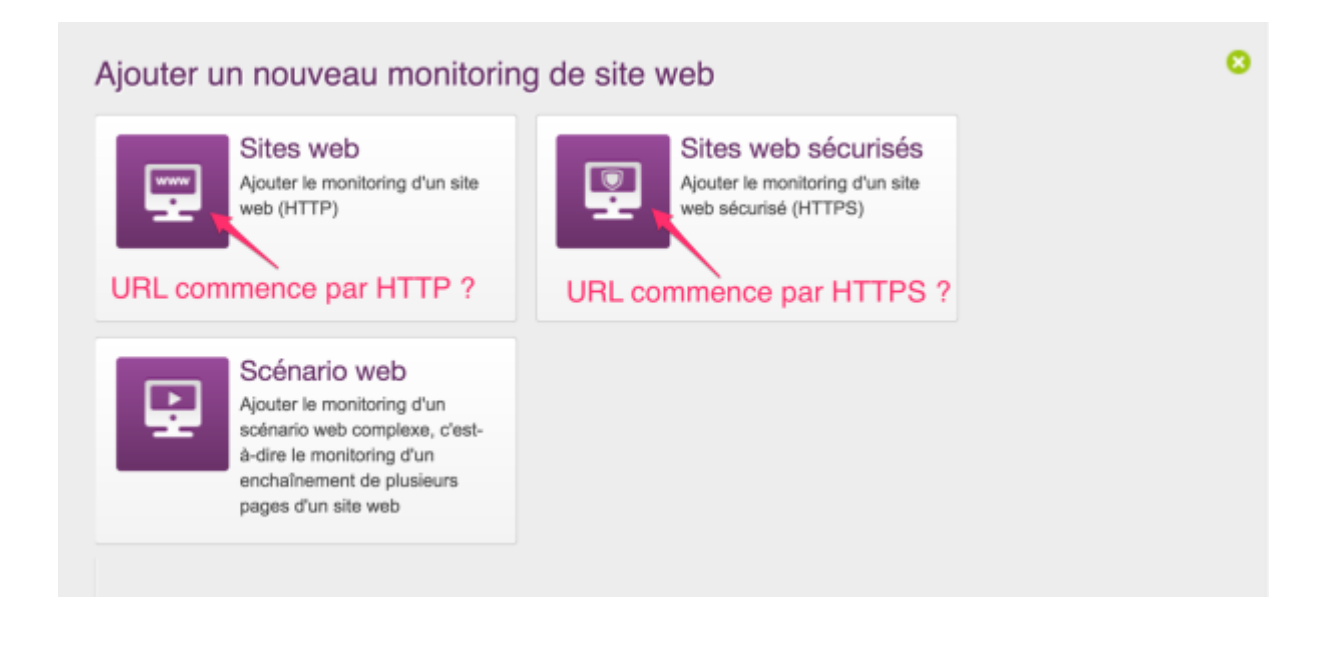

#### **Dans le cas d'Amazon, l'URL est en HTTPS (Sécurisé)**

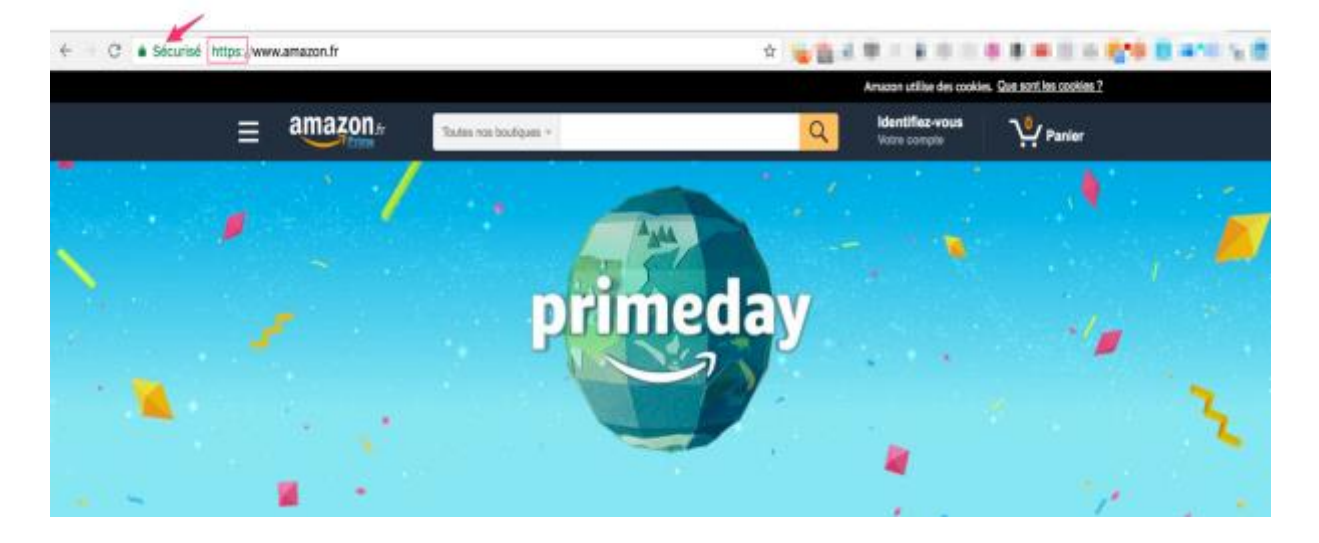

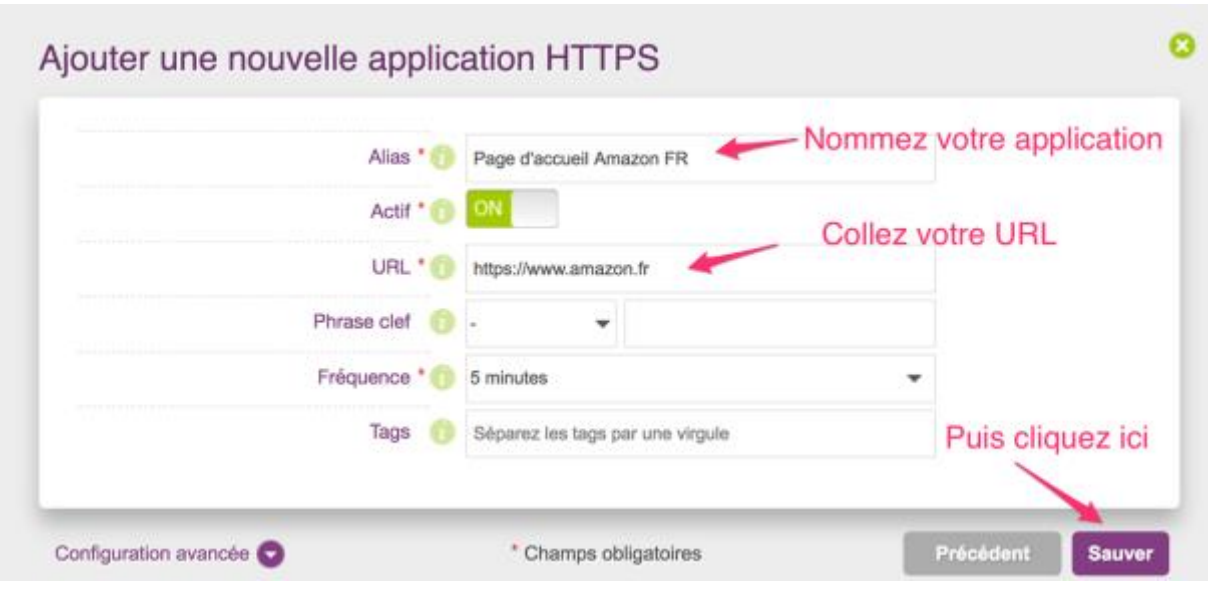

**Etape 2 : Nommez votre application, Collez votre URL et Définissez la fréquence de vérification**

**Etape 3 : Liez l'application au média(s) de votre choix afin de recevoir les alertes et rapports**

 $\overline{1}$ 

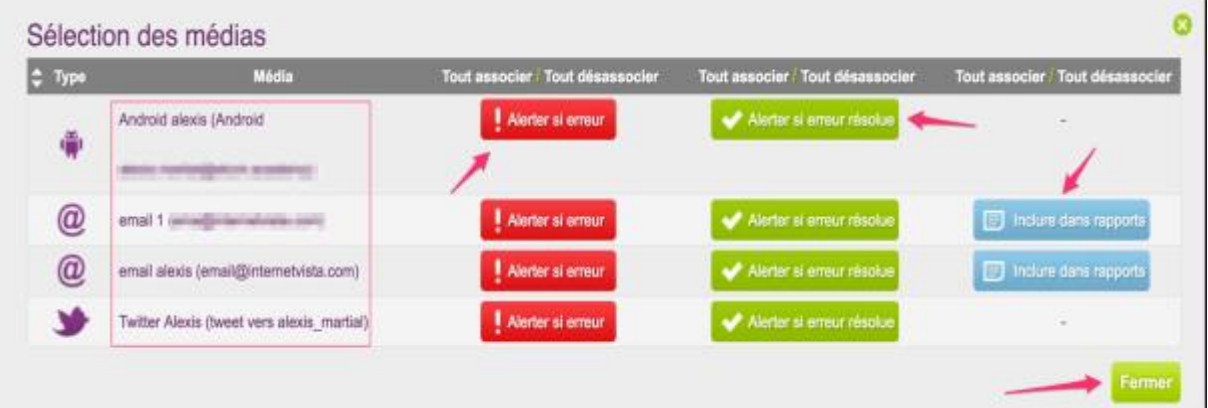

**Et voilà, mission accomplie. Votre site est maintenant sous surveillance !** La liste des applications rassemble toutes les applications sous surveillance et affiche leur statut de disponibilité en temps réel. Vous pouvez directement modifier vos applications et vérifier les médias associés à partir de cet écran.

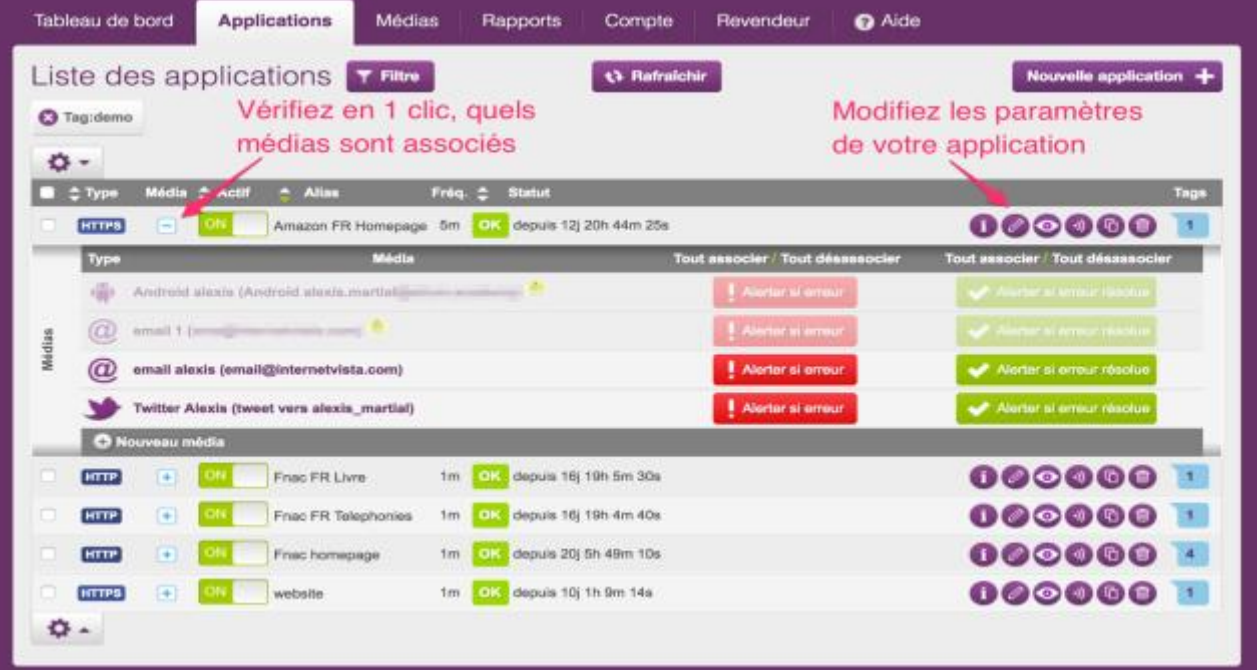

#### **Que dois-je mettre sous surveillance ?**

Assurez-vous de surveiller vos éléments les plus importants sur votre site. Pensez à vos **pages qui génèrent le plus de trafic** ou même celles affichant le plus de **conversions**.

**Pour un site e-commerce** comme Amazon, je surveillerais probablement **[mes pages produits](https://www.internetvista.com/fr/que-monitorer.htm?utm_source=getting_started_guide_fr&utm_medium=inside_content&utm_campaign=internetVista_tools)** les plus importantes (Livres, Boutiques, DVD & CD, Smartphone) ainsi que l'espace **« Mon compte »** comme sur l'image ci-dessous.

> Amazon.fr : livres, DVD, jeux vidéo, MP3, high-tech, informatique ... https://www.amazon.fr/ • Translate this page Achat et vente en ligne parmi des millions de produits en stock. Livraison gratuite à partir de 25€. Vos articles à petits prix : culture, high-tech, mode, jouets, sport .. DVD & Blu-ray Livres Romans et littérature - Bandes Découvrez nos meilleures ventes dessinées - Livres pour enfants DVD & Blu-ray, les nouveautés ... Parcourir lesboutiques CD & Vinyles Livres - CD & Vinyles - Photo et Acheter CD, vinyles, DVD musicaux Caméscopes - Animalerie - ... aux meilleurs prix ... Votre compte Smartphone Bonjour. Identifiez-vousVotre Samsung Galaxy J3 Smartphone compteTestezPrimeVosListes ... débloqué 4G (Ecran: 5 Pouces ... More results from amazon fr »

Pages générant le plus de trafic/conversions

**Assurez-vous de surveiller vos pages les plus importantes !**

**Guide de démarrage du monitoring web – internetVista®**

#### <span id="page-10-0"></span>**Gérer les centres de surveillance**

Si vous ne souhaitez pas surveiller vos applications à partir de certains points de surveillance, parce que ça n'aucun intérêt pour votre business, il vous suffit de le modifier au sein même de l'application.

Dans le cas d'Amazon France par exemple, il n'est peut-être pas nécessaire de surveiller la performance depuis les USA ou le Canada. Si vous n'êtes pas certain quels centres choisir, **vérifiez d'où provient votre trafic/clients** (dans Google Analytiques).

#### **Vous devez au minimum avoir [4 centres de surveillance actifs](https://www.internetvista.com/fr/quelles-sont-les-adresses-ip-des-centres-de-monitoring.htm?utm_source=getting_started_guide_fr&utm_medium=inside_content&utm_campaign=internetVista_tools)**.

<span id="page-10-1"></span>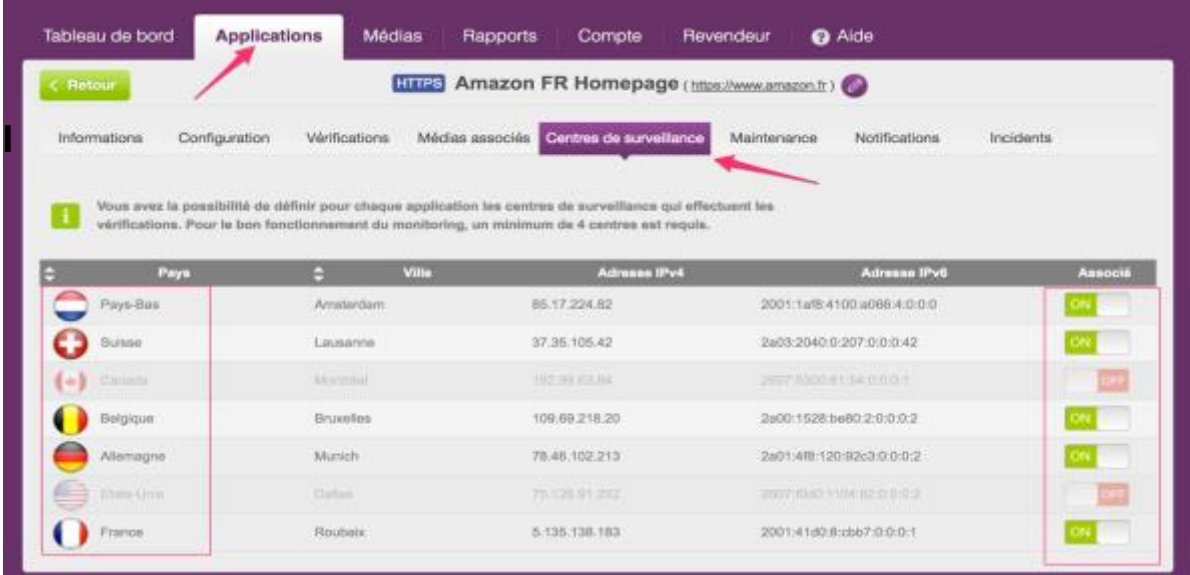

#### **Applications > Centres de surveillance**

#### **Identifiez QUAND et POURQUOI votre site est indisponible**

Une des valeurs ajoutées du monitoring, c'est de **savoir depuis quand et pourquoi** son site est en panne ou ne fonctionne pas correctement. Vous pouvez réagir directement avant que vos clients puissent s'en rendre compte.

Dès qu'une alerte est envoyée, internetVista vous fournit les détails complets de l'incident. Vous trouverez ci-dessous la liste complète des codes d'erreur que votre site pourrait rencontrer :

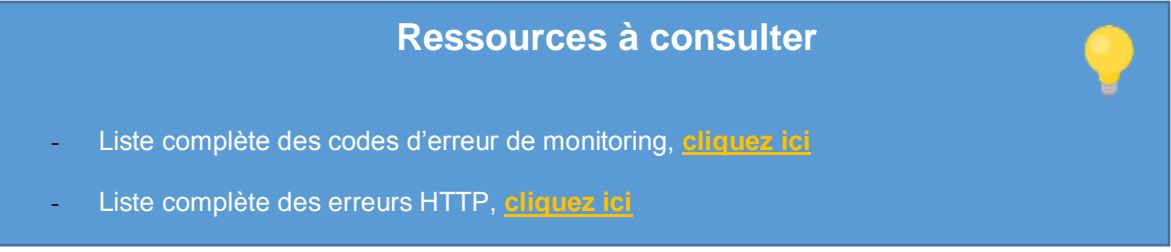

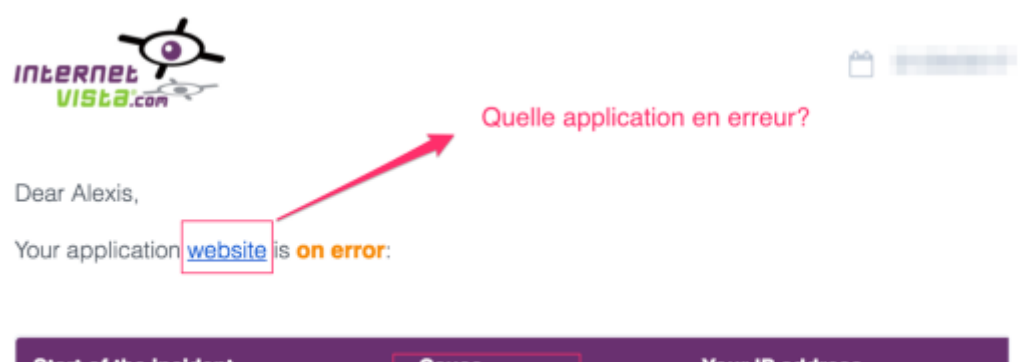

*Capture d'écran Alerte erreur* **– l'application est en erreur suite à un code « pas de réponse »**

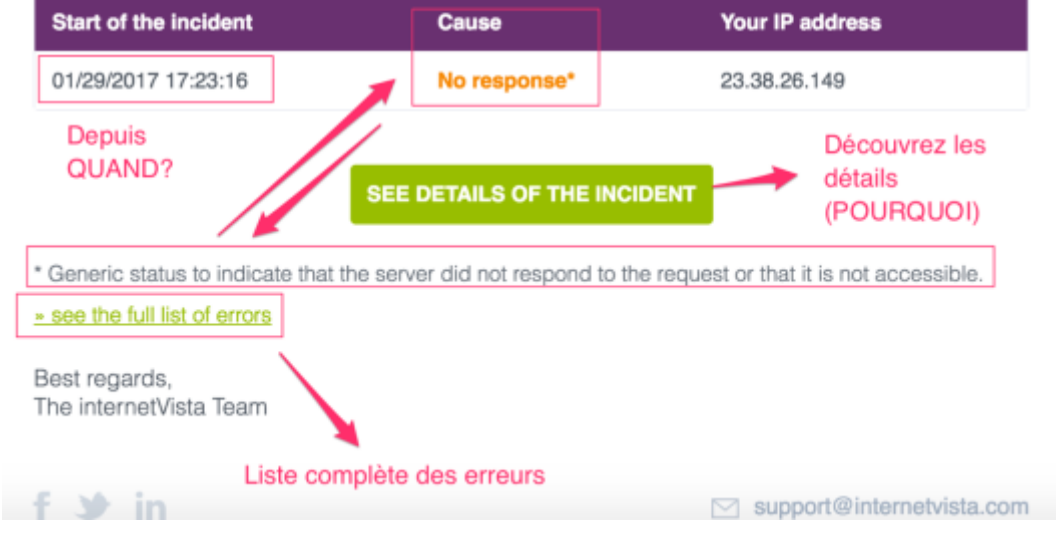

**Capture d'écran application disponible avec une panne de 15 heures et 42 minutes**

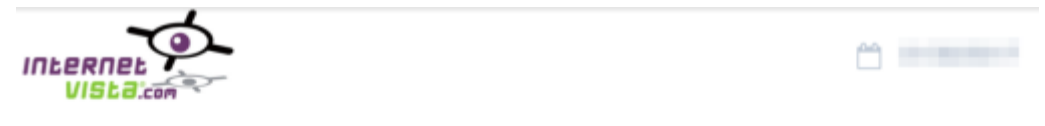

Dear Alexis,

Your application website is ok (OK (200)\*); this closes the incident whose detail is:

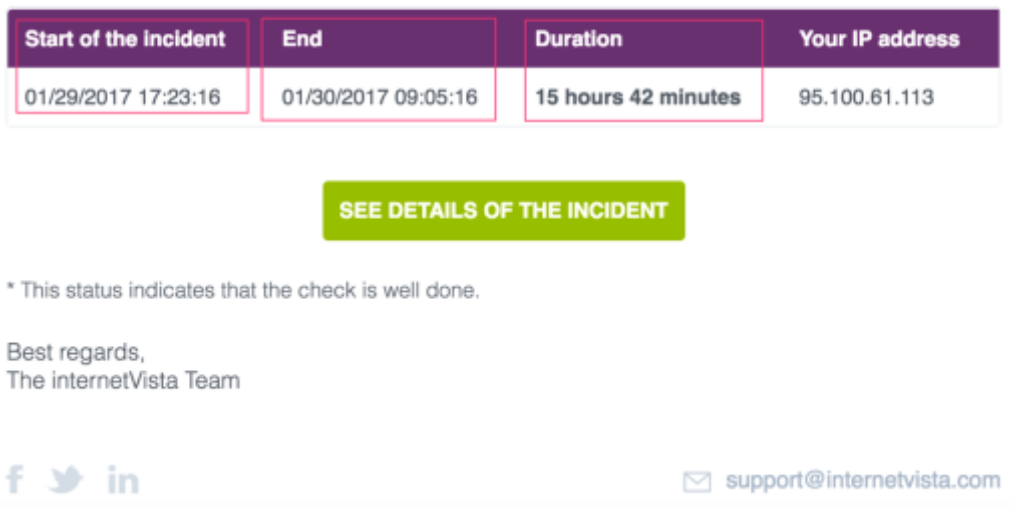

Grâce à l'écran ci-dessous, vous êtes capable de comprendre en détails pourquoi votre application a été détectée comme étant en erreur.

#### **Les détails à vérifier sont :**

- ✓ La cause
- ✓ La durée en erreur
- ✓ Le statut de l'application

#### **Détails de l'incident > Incidents**

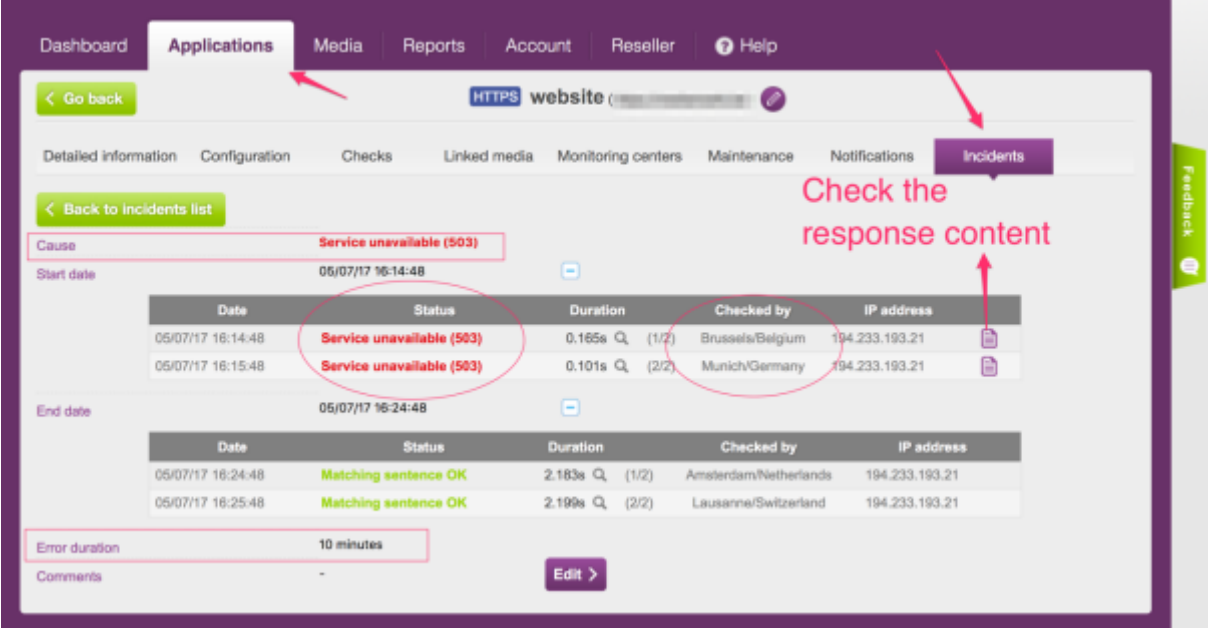

#### **À quoi ressemble ma page en erreur ?**

**Cliquez sur l'icône « voir le contenu en html » (voir ci-dessus)**

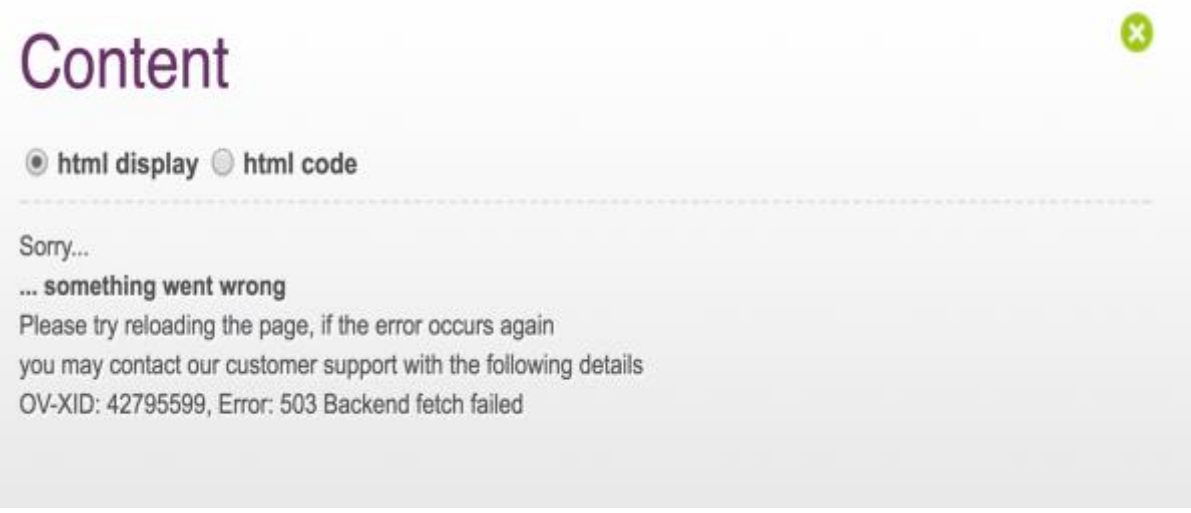

Assurez-vous d'aussi surveiller les **« Vérifications »** faites pour une application spécifique. Ça vous aidera à avoir directement une vue d'ensemble de la manière et à partir de quels endroits votre application est surveillée. Pour plus d'informations, [cliquez ici.](https://www.internetvista.com/fr/comment-diagnostiquer-mon-erreur-de-monitoring.htm?utm_source=getting_started_guide_fr&utm_medium=inside_content&utm_campaign=internetVista_tools)

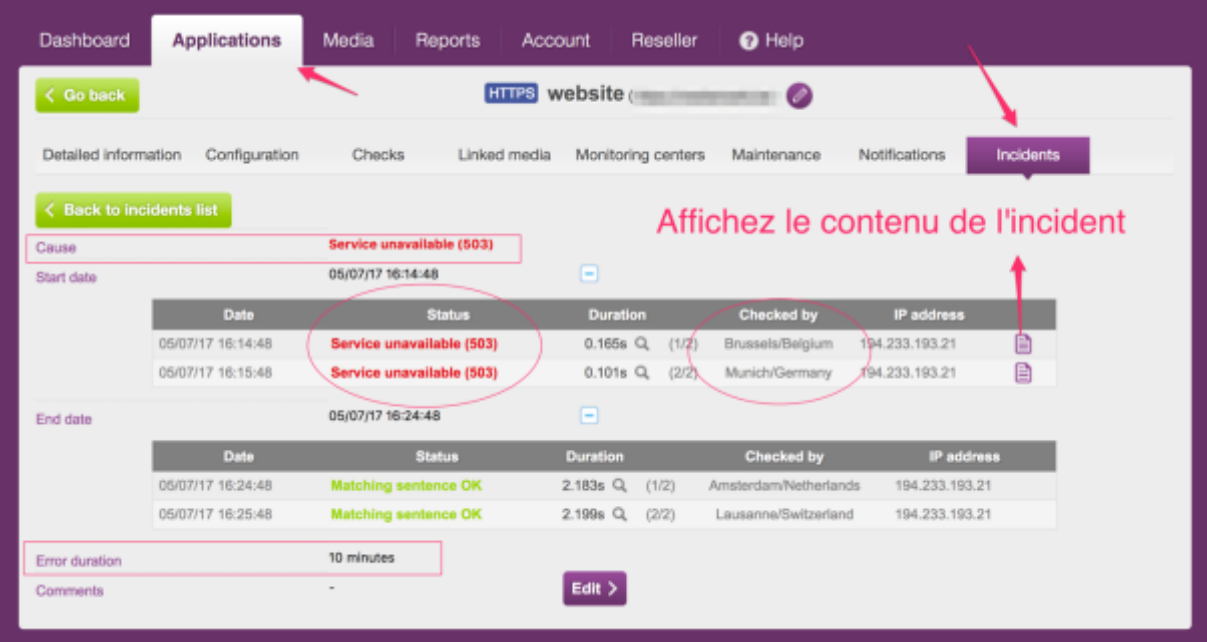

Pour seulement afficher les vérifications en erreur : **Filtre > Alertes seules (voir ci-dessous)**

Grâce à l'image ci-dessous, nous pouvons constater que **l'application est en erreur** parce que la page surveillée a atteint la limite de chargement fixée **(plus de 30 secondes pour charger la page**).

<span id="page-13-0"></span>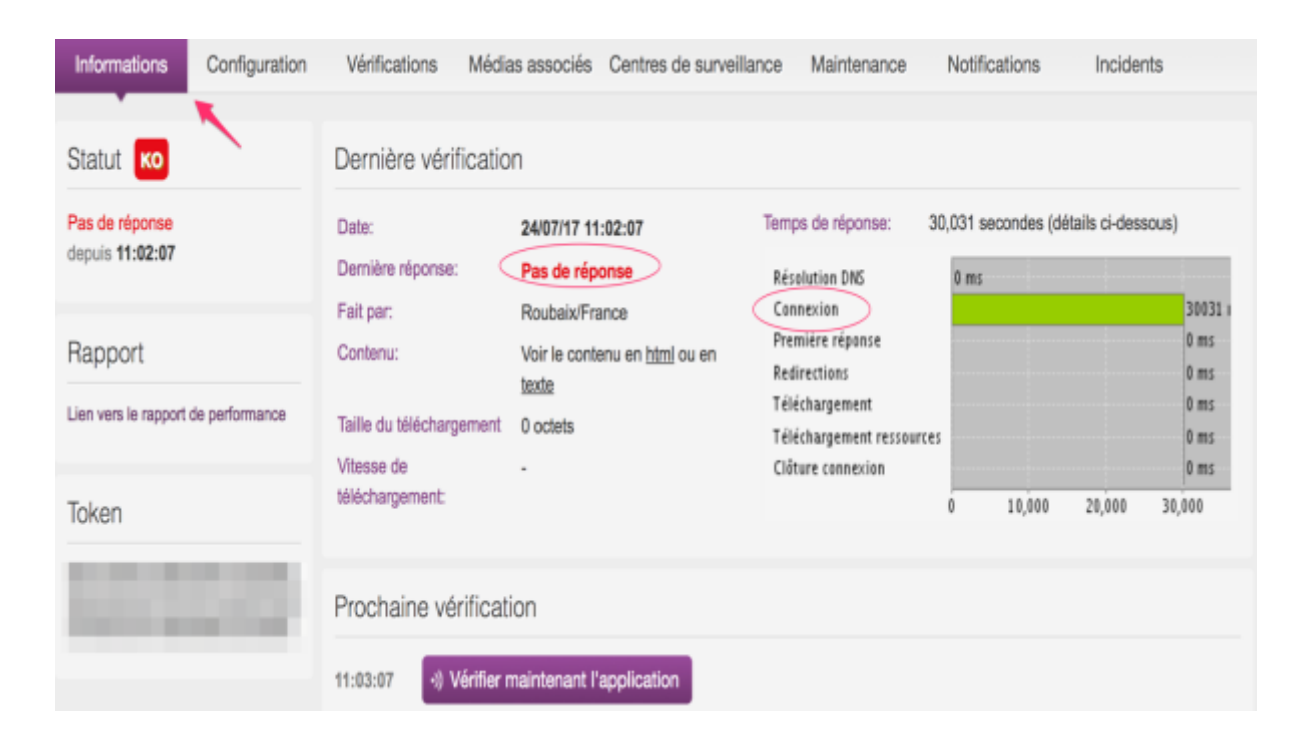

# **3. Ajouter & Modifier vos Contacts**

**Boostez la résolution** des incidents en ajoutant des utilisateurs à votre compte de monitoring. Sur l'image ci-dessous, vous pouvez **ajouter, modifier et gérer les utilisateurs** ainsi que les privilèges accordés à chacun.

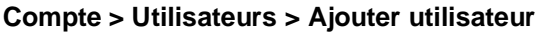

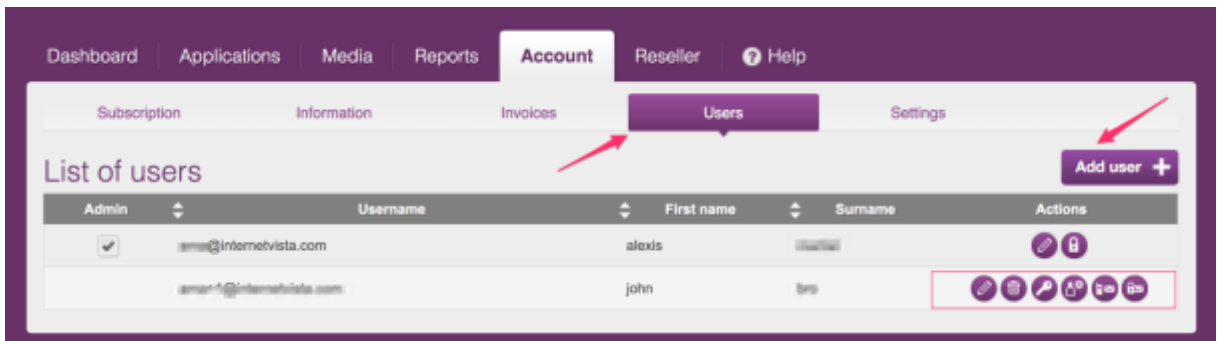

#### *Plus il y en a, mieux c'est !*

# <span id="page-14-0"></span>**4. Analyser la Performance**

Nous vivons dans une ère où tout se digitalise et où les clients ont de moins en moins de patience, ils détestent attendre ! Si votre business repose en ligne, vous êtes probablement conscient que **le temps c'est de l'argent**. internetVista vous permet de vérifier et d'analyser la performance de votre site internet.

Du coup, **est-ce que votre site est rapide et fiable ?** C'est ce que nous allons essayer de découvrir !

#### <span id="page-14-1"></span>**Quelles métriques (KPI's) dois-je analyser ?**

#### **Pour la fiabilité de votre site :**

Analysez **le taux de disponibilité**. Au plus il est haut, au mieux c'est. Avoir un uptime de 100% serait idéal mais nous savons que c'est quelque chose de difficilement réalisable. Vous devriez idéalement avoir un taux **supérieur à 99% par mois**.

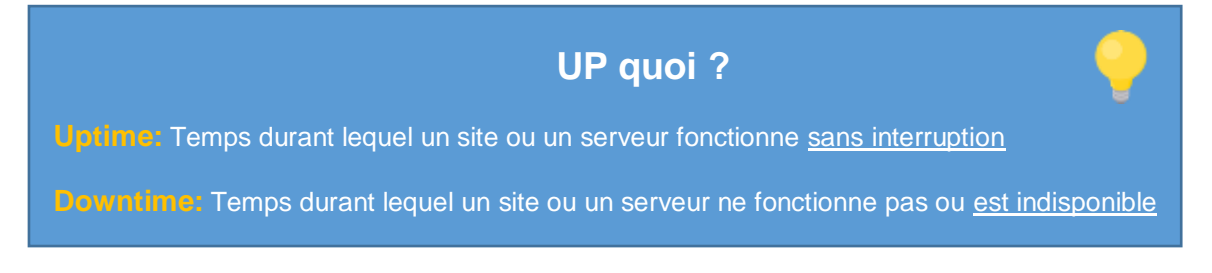

#### **Guide de démarrage du monitoring web – internetVista®**

#### **Pour l'expérience utilisateur :**

Même si le taux d'uptime est critique, l'expérience utilisateur est également un indicateur très important à mesurer. Pour l'analyser, vous devez vérifier le **« temps de réponse »** afin d'avoir une vue détaillée sur la vitesse à laquelle votre page est complètement téléchargée.

Même si le temps de réponse **optimale est de 200 Millisecondes**, votre site sera considéré comme rapide si vous restez en dessous de 500 Millisecondes.

#### **Index du temps de réponse**

- **500 Millisecondes – Rapide**
- **501 à 1500 Millisecondes – Besoin d'améliorations**
- **1501 à 3000 Millisecondes – Lent**
- **> 3000 Millisecondes – Très lent**

#### <span id="page-15-1"></span>**Ressources utiles :**

- <span id="page-15-0"></span>• Analyse du temps de réponse de vos serveurs - **[internetVista](https://www.internetvista.com/fr/analyse-temps-de-reponse-site-web.htm?utm_source=getting_started_guide_fr&utm_medium=inside_content&utm_campaign=internetVista_tools)**
- Système de classement **[Yslow](http://yslow.org/faq/#faq_grading)**
- Règles & recommandations par **[Google](https://developers.google.com/web/fundamentals/performance/critical-rendering-path/page-speed-rules-and-recommendations)**

#### **Où puis-je trouver le rapport de performance ?**

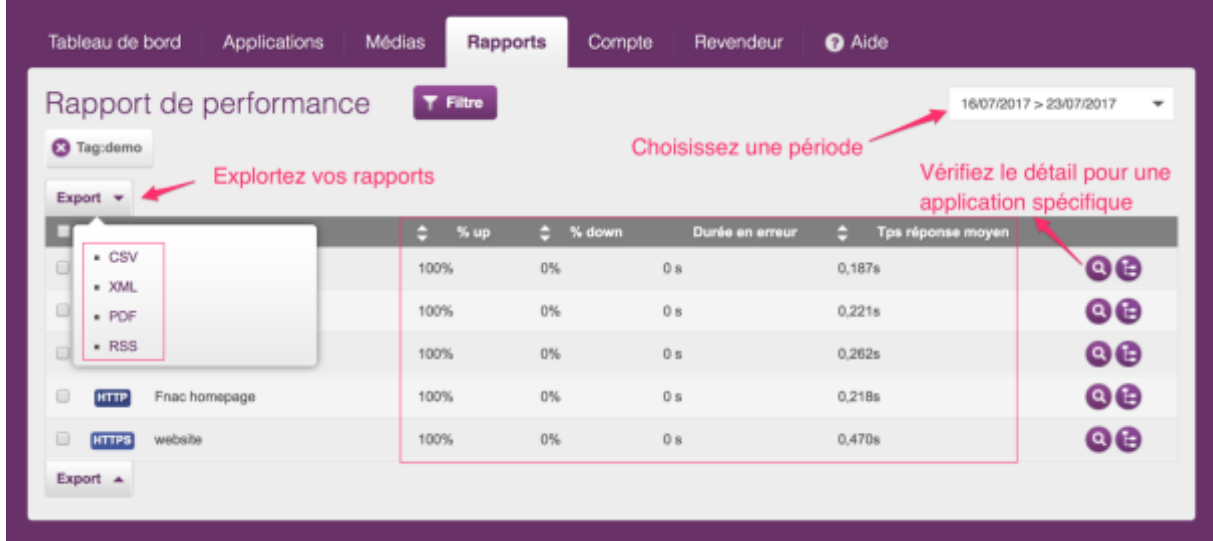

#### **Où puis-je trouver le rapport pour une application en particulier ?**

Cliquez simplement sur la loupe (voir image ci-dessus)

#### <span id="page-16-0"></span>**Comment exporter un rapport ?**

Dans l'onglet « rapports », cliquez sur « exportez » (voir image précédente). Il est possible d'exporter vos rapports sous **CSV, XML, PDF ou flux RSS**.

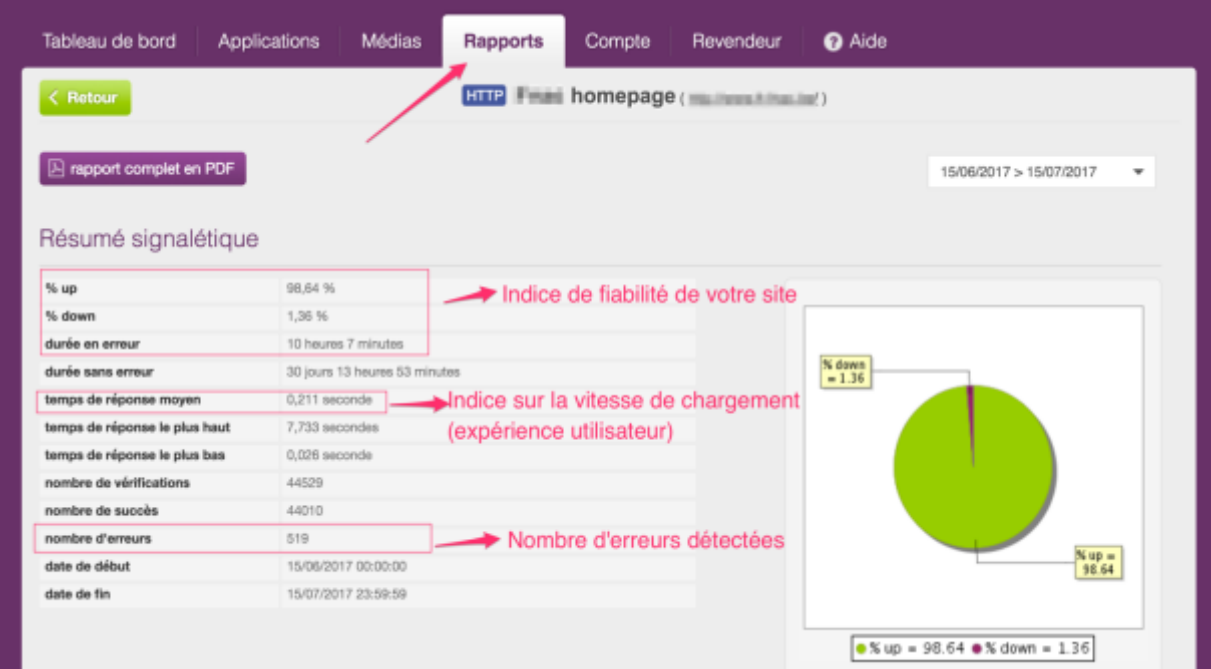

#### **Exemple de rapport de performance pour une application spécifique**

#### **Analysez et découvrez à quelle période votre site a subi des pannes ou des indisponibilités**

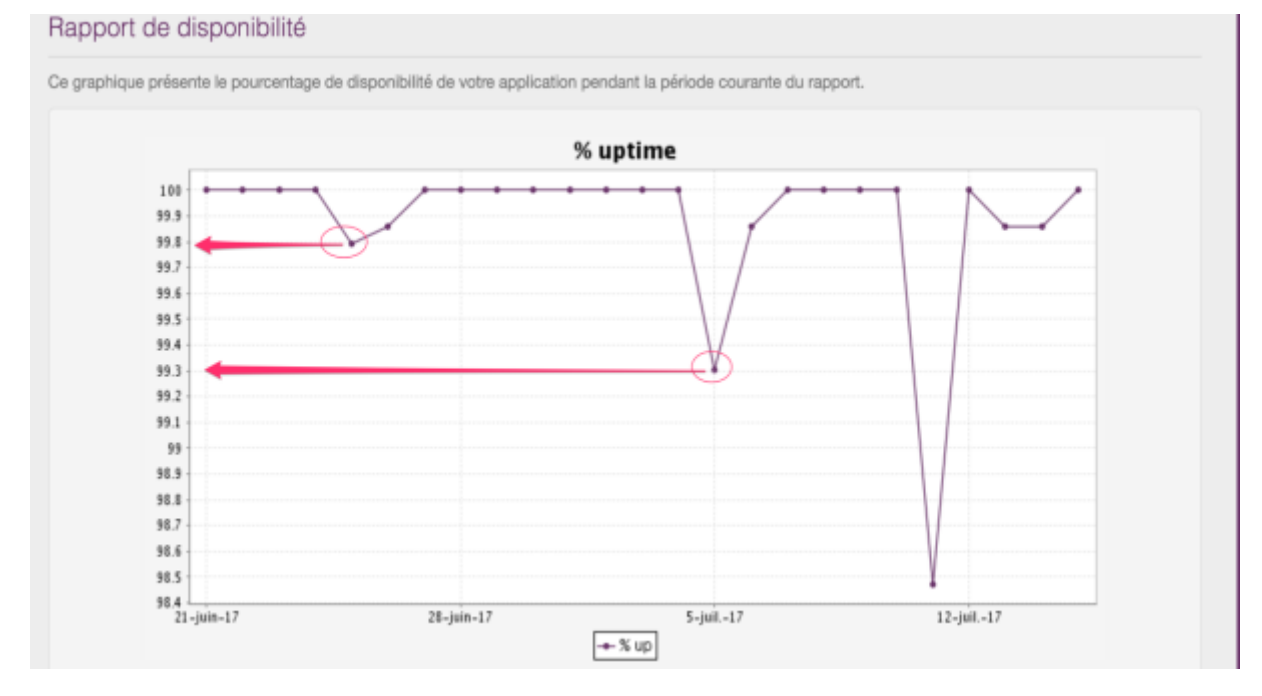

Pour visualiser un exemple de rapport, [cliquez ici](https://www.internetvista.com/fr/exemple-rapport-de-performance-de-monitoring-site-web.htm?utm_source=getting_started_guide_fr&utm_medium=inside_content&utm_campaign=internetVista_tools)

#### **Examinez les erreurs qui ont été détectées sur votre site sous monitoring**

#### Rapport des types d'erreurs

Ce graphique présente la typologie et la répartition des erreurs détectées durant la période. Pour chaque type d'erreur, une description peut être trouvée au niveau de notre I.V. manager à l'adresse suivante: Quelles sont les erreurs possibles lors du monitoring?

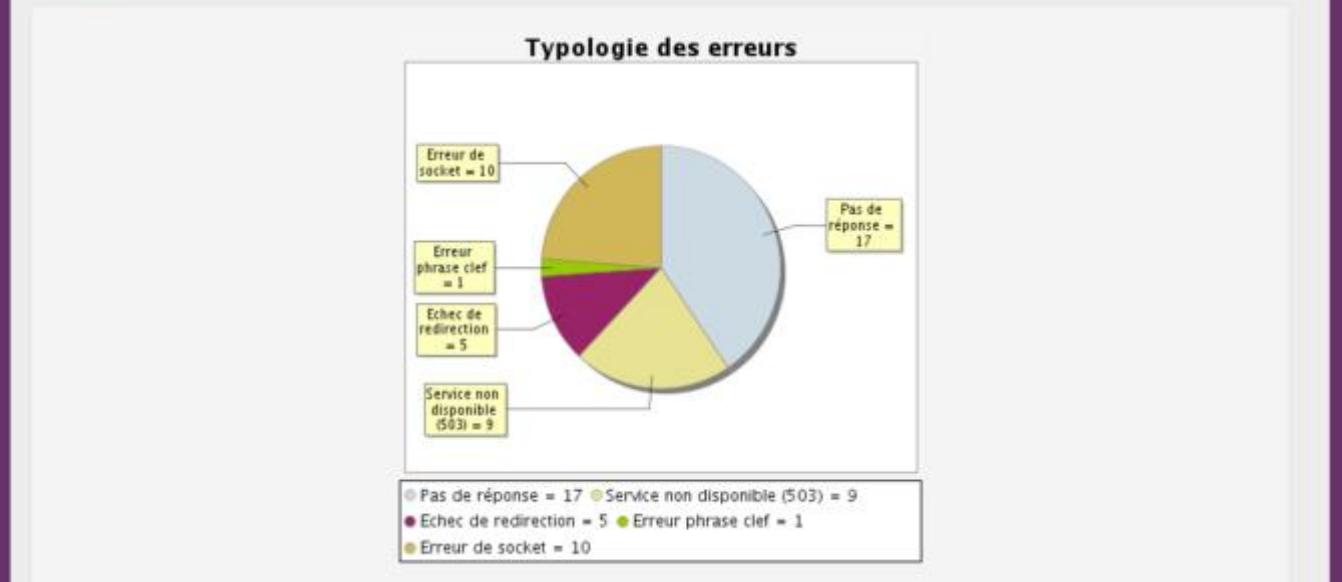

### <span id="page-17-0"></span>**5. Outils Gratuits (Extra)**

- **[Testez votre site en direct](https://www.internetvista.com/fr/testez-directement-votre-site.htm?utm_source=getting_started_guide_fr&utm_medium=inside_content&utm_campaign=internetVista_tools) :** Test et rapport instantané en direct
- **Plugin [WordPress:](https://wordpress.org/plugins/wp-internetvista?nid=121&utm_source=getting_started_guide_fr&utm_medium=inside_content&utm_campaign=internetVista_tools)** plugin pour site/blog sous CMS WordPress
- **[Plugin Google Chrome:](https://chrome.google.com/webstore/search/internetvista?hl=en&nid=122&utm_source=getting_started_guide_fr&utm_medium=inside_content&utm_campaign=internetVista_tools)** Testez n'importe quel site en 1 clic
- **App iOS [& Android:](https://itunes.apple.com/us/app/internetvista-monitoring/id416542631?mt=8&nid=49&utm_source=getting_started_guide_fr&utm_medium=inside_content&utm_campaign=internetVista_tools)** Analysez vos performances sur votre smartphone
- **[Aide & Support \(FAQ\):](https://www.internetvista.com/fr/foire-aux-questions-sur-le-monitoring-et-la-surveillance-site-web.htm?utm_source=getting_started_guide_fr&utm_medium=inside_content&utm_campaign=internetVista_tools)** Q&A sur le monitoring web

Dans notre prochain guide, nous apprendrons à utiliser les fonctions avancées :

- ✓ **Piratage de contenu (Défacement) :** Phrase clé et correspondance contenu
- ✓ **Statistiques d'uptime biaisée :** mise en place de période de maintenance
- ✓ **Surveillance de l'expérience utilisateur :** Monitoring de scénario web

# Questions?

Envoyez-nous un email à support@internetvista.com

internetVista - Uptime Is Money!